# 使用不符合FIPS的PBE演算法排除PKCS#12檔案 安裝故障

## 目錄

簡介 背景資訊 必要條件 需求 採用元件 問題 解決方案 驗證

# 簡介

本檔案介紹如何透過Cisco Firepower管理中心(FMC)使用非聯邦資訊處理標準(FIPS)相容的密碼型 加密(PBE)演算法,對公鑰加密標準(PKCS)#12檔的安裝失敗進行疑難排解。 其中說明了一個識別 該來源及使用OpenSSL建立新相容套件組合的程式。

# 背景資訊

在受管裝置上啟用通用標準(CC)或統一功能批准產品清單(UCAP)模式時,Cisco Firepower威脅防 禦(FTD)支援符合FIPS 140。此配置是FMC平台設定策略的一部分。應用後,fips enable命令會顯 示在FTD的show running-config輸出中。

PKCS#12定義用於捆綁私鑰和相應身份證書的檔案格式。也可以選擇包括屬於驗證鏈的任何根或中 間證書。PBE演算法可保護PKCS#12檔案的證書和私鑰部分。由於消息驗證方案 (MD2/MD5/SHA1)和加密方案(RC2/RC4/DES)的組合,存在多個PBE演算法,但唯一一個符合 FIPS的演算法是PBE-SHA1-3DES。

附註:要瞭解有關思科產品中FIPS的更多資訊,請導航至[FIPS 140。](/content/en/us/solutions/industries/government/global-government-certifications/fips-140.html?flt0_general-table0=Firepower)

附註:要瞭解可用於FTD和FMC的安全認證標準的更多資訊,請導航至[FMC配置指南的](/content/en/us/td/docs/security/firepower/650/configuration/guide/fpmc-config-guide-v65/security_certifications_compliance.html)安全 認[證合規性一章。](/content/en/us/td/docs/security/firepower/650/configuration/guide/fpmc-config-guide-v65/security_certifications_compliance.html)

## 必要條件

### 需求

思科建議您瞭解以下主題:

• 公開金鑰基礎架構 (PKI)

• OpenSSL

### 採用元件

本檔案中的資訊是根據以下軟體版本:

• FMCv - 6.5.0.4 (內部版本57)

• FTDv - 6.5.0 (內部版本115)

本文中的資訊是根據特定實驗室環境內的裝置所建立。文中使用到的所有裝置皆從已清除(預設 )的組態來啟動。如果您的網路運作中,請確保您瞭解任何指令可能造成的影響。

附註:本文檔中描述的方法可以實施到存在類似問題的任何其他平台,例如,思科自適應安全 裝置(ASA),因為問題在於證書不符合FIPS。

附註:本文檔未說明PKCS#12元件本身因任何其他原因(如Rivest、Shamir、 Adleman(RSA)金鑰長度或用於簽署身份證書的簽名演算法)而不符合的條件。在這種情況下 ,需要重新頒發證書以符合FIPS。

### 問題

在FTD中啟用FIPS模式時,如果用於保護PKCS#12檔案的PBE演算法不符合FIPS,則證書安裝可 能會失敗。

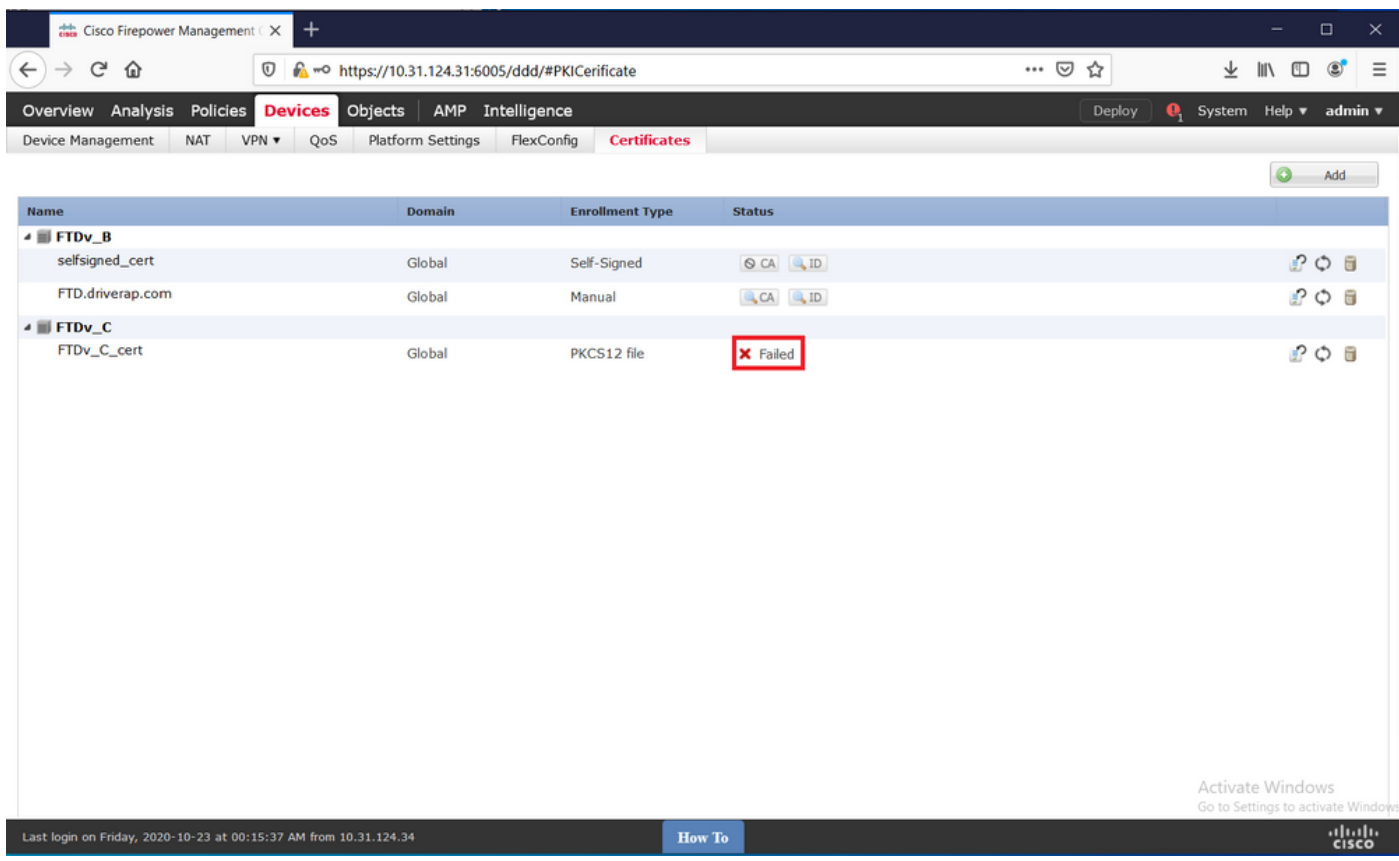

附註:有關如何使用FMC在FMC管理的FTD上證書安裝和續訂的PKCS12註冊一節中的 FMC來安裝PKCS#12檔案的逐步程式。

#### 如果由於此原因證書安裝失敗,PKI調試將列印以下錯誤:

firepower# **debug crypto ca 14** firepower# **show debug** debug crypto ca enabled at level 14 Conditional debug filters: Conditional debug features: firepower# PKI[13]: crypto\_parsepkcs12, pki\_ossl\_pkcs12.c:1484 PKI[13]: pki\_unpack\_p12, pki\_ossl\_pkcs12.c:1414 PKI[4]: Error unpacking pkcs7 encrypted data PKI[1]: error:060A60A3:digital envelope routines:FIPS\_CIPHERINIT:disabled for fips in fips\_enc.c line 143. PKI[1]: error:06074078:digital envelope routines:EVP\_PBE\_CipherInit:keygen failure in evp\_pbe.c line 203. PKI[1]: error:23077073:PKCS12 routines:PKCS12\_pbe\_crypt:pkcs12 algor cipherinit error in p12\_decr.c line 93. PKI[1]: error:2306A075:PKCS12 routines:PKCS12\_item\_decrypt\_d2i:**pkcs12 pbe crypt error** in p12\_decr.c line 145. PKI[4]: **pkcs7 encryption algorithm may not be fips compliant** PKI[4]: Error unpacking pkcs12 struct to extract keys and certs PKI[13]: label: FTDv\_C\_cert PKI[13]: TP list is NULL PKI[13]: label: FTDv\_C\_cert PKI[13]: TP list label: FTDv\_C\_cert PKI[14]: pki\_ossl\_set\_cert\_store\_dirty, pki\_ossl\_certstore.c:38 PKI[13]: crypto\_pki\_get\_ossl\_env, pki\_ossl.c:41 PKI[13]: label: FTDv\_C\_cert PKI[13]: TP list label: FTDv C cert 您還可以使用OpenSSL確認手頭的PKCS#12包含不符合的FIPS PBE演算法。

OpenSSL> **pkcs12 -info -in ftdv\_C\_.p12 -noout** Enter Import Password: MAC Iteration 2048 MAC verified OK PKCS7 Encrypted data: **pbeWithSHA1And40BitRC2-CBC**, Iteration 2048 Certificate bag Certificate bag PKCS7 Data Shrouded Keybag: **pbeWithSHA1And3-KeyTripleDES-CBC**, Iteration 2048 在前面的輸出中有兩個PBE演算法,pbeWithSHA1和40BitRC2-CBC和pbeWithSHA1And3- KeyTripleDES-CBC,分別保護證書和私鑰。第一個不符合FIPS。

## 解決方案

解決方案是為證書和私鑰保護配置PBE-SHA1-3DES演算法。在上方範例中,僅需變更憑證演演算 法。首先,您需要使用OpenSSL取得原始PKCS#12檔案的Privacy-Enhanced Mail(PEM)版本。

OpenSSL> **pkcs12 -in ftdv\_C\_.p12 -out ftdv\_C\_.pem** Enter Import Password: MAC verified OK Enter PEM pass phrase: Verifying - Enter PEM pass phrase: 最後,您需要使用以下命令以及符合FIPS的PBE演算法(使用在上一步中獲取的PEM檔案)來生成 全新的PKCS#12檔案:

OpenSSL> **pkcs12 -certpbe PBE-SHA1-3DES -export -in ftdv\_C\_.pem -out ftdv\_C\_FIPS\_compliant.p12** Enter pass phrase for ftdv\_C\_.pem: Enter Export Password: Verifying - Enter Export Password: unable to write 'random state'

#### 附註:如果保護私鑰的演算法也需要更改,您可以在同一命令中附加-keypbe關鍵字,後跟 PBE-SHA1-3DES:pkcs12 -certpbe PBE-SHA1-3DES -keypbe PBE-SHA1-3DES -export -in out -out <PKCS12 cert file>。

### 驗證

使用相同的OpenSSL命令獲取有關PKCS#12檔案結構的資訊,以確認正在使用FIPS演算法:

OpenSSL> **pkcs12 -info -in ftdv\_C\_FIPS\_compliant.p12 -noout** Enter Import Password: MAC Iteration 2048 MAC verified OK PKCS7 Encrypted data: **pbeWithSHA1And3-KeyTripleDES-CBC**, Iteration 2048 Certificate bag Certificate bag PKCS7 Data Shrouded Keybag: **pbeWithSHA1And3-KeyTripleDES-CBC**, Iteration 2048

#### 現在,當證書安裝成功時,PKI調試顯示下面的輸出。

```
PKI[13]: crypto_parsepkcs12, pki_ossl_pkcs12.c:1484
PKI[13]: pki_unpack_p12, pki_ossl_pkcs12.c:1414
PKI[13]: pki_unpack_bags, pki_ossl_pkcs12.c:1383
PKI[13]: pki_unpack_bag, pki_ossl_pkcs12.c:1313
PKI[13]: add_cert, pki_ossl_pkcs12.c:1284
PKI[13]: add_cert_node, pki_ossl_pkcs12.c:1187
PKI[13]: pki_unpack_bag, pki_ossl_pkcs12.c:1313
PKI[13]: add_cert, pki_ossl_pkcs12.c:1284
PKI[13]: add_cert_node, pki_ossl_pkcs12.c:1187
PKI[13]: pki_unpack_bags, pki_ossl_pkcs12.c:1383
PKI[13]: pki_unpack_bag, pki_ossl_pkcs12.c:1313
PKI[13]: add_key, pki_ossl_pkcs12.c:1252
PKI[13]: add_cert_node, pki_ossl_pkcs12.c:1187
PKI[14]: compare_key_ids, pki_ossl_pkcs12.c:1150
PKI[12]: transfer_p12_contents_to_asa, pki_ossl_pkcs12.c:375
PKI[13]: label: FTDv_C_FIPS_Compliant
PKI[13]: TP list is NULL
CRYPTO_PKI: examining router cert:
CRYPTO_PKI: issuerName=/O=Cisco/OU=TAC/CN=RootCA_C1117
CRYPTO_PKI: subjectname=/CN=ftdv/unstructuredName=C1117_DRIVERAP.driverap.com
CRYPTO_PKI: key type is RSAPKI[13]: GetKeyUsage, pki_ossl_pkcs12.c:278
CRYPTO_PKI: bitValue of ET_KEY_USAGE = a0
CRYPTO_PKI: Certificate Key Usage = GENERAL_PURPOSE
CRYPTO_PKI: adding RSA Keypair
CRYPTO_PKI: adding as a router certificate.
CRYPTO_PKI: InsertCertData: subject name =
```
30 3b 31 0d 30 0b 06 03 55 04 03 13 04 66 74 64 76 31 2a 30 28 06 09 2a 86 48 86 f7 0d 01 09 02 16 1b 43 31 31 31 37 5f 44 52 49 56 45 52 41 50 2e 64 72 69 76 65 72 61 70 2e 63 6f 6d CRYPTO\_PKI: InsertCertData: issuer name = 30 35 31 0e 30 0c 06 03 55 04 0a 13 05 43 69 73 63 6f 31 0c 30 0a 06 03 55 04 0b 13 03 54 41 43 31 15 30 13 06 03 55 04 03 0c 0c 52 6f 6f 74 43 41 5f 43 31 31 31 37 CRYPTO\_PKI: InsertCertData: serial number = 16 | . CRYPTO\_PKI: looking for cert in handle=0x00002abdcb8cac50, digest= aa 49 1e c2 c1 d5 30 60 4a 88 57 c8 3d 4e 3c 1c | .I....0`J.W.=N<. CRYPTO\_PKI: Cert record not found, returning E\_NOT\_FOUND CRYPTO\_PKI: Inserted cert into list.PKI[14]: pki\_ossl\_set\_cert\_store\_dirty, pki\_ossl\_certstore.c:38 PKI[13]: crypto\_pki\_get\_ossl\_env, pki\_ossl.c:41 PKI[9]: Cleaned PKI cache successfully PKI[9]: Starting to build the PKI cache PKI[4]: No identity cert found for TP: FTDv\_C\_FIPS\_Compliant PKI[4]: Failed to cache certificate chain for the trustpoint FTDv\_C\_FIPS\_Compliant or none available PKI[13]: CERT\_GetTrustedIssuerNames, vpn3k\_cert\_api.c:1760 PKI[14]: map\_status, vpn3k\_cert\_api.c:2229 PKI[4]: Failed to retrieve trusted issuers list or no trustpoint configured PKI[13]: CERT\_FreeTrustedIssuerNames, vpn3k\_cert\_api.c:1782 PKI[13]: crypto\_pkcs12\_add\_sync\_record, pki\_ossl\_pkcs12.c:144 PKI[13]: label: FTDv\_C\_FIPS\_Compliant PKI[13]: TP list label: FTDv\_C\_FIPS\_Compliant CRYPTO\_PKI(Cert Lookup) issuer="cn=RootCA\_C1117,ou=TAC,o=Cisco" serial number=16 | . CRYPTO\_PKI: looking for cert in handle=0x00002abdcb8cac50, digest= aa 49 1e c2 c1 d5 30 60 4a 88 57 c8 3d 4e 3c 1c | .I....0`J.W.=N<. CRYPTO PKI: ID cert in trustpoint FTDv C FIPS Compliant successfully validated with CA cert. CRYPTO\_PKI: crypto\_pki\_authenticate\_tp\_cert() CRYPTO\_PKI: trustpoint FTDv\_C\_FIPS\_Compliant authentication status = 0 CRYPTO\_PKI: InsertCertData: subject name = 30 35 31 0e 30 0c 06 03 55 04 0a 13 05 43 69 73 63 6f 31 0c 30 0a 06 03 55 04 0b 13 03 54 41 43 31 15 30 13 06 03 55 04 03 0c 0c 52 6f 6f 74 43 41 5f 43 31 31 31 37 CRYPTO\_PKI: InsertCertData: issuer name = 30 35 31 0e 30 0c 06 03 55 04 0a 13 05 43 69 73 63 6f 31 0c 30 0a 06 03 55 04 0b 13 03 54 41 43 31 15 30 13 06 03 55 04 03 0c 0c 52 6f 6f 74 43 41 5f 43 31 31 31 37 CRYPTO\_PKI: InsertCertData: serial number = 01 | . CRYPTO\_PKI: looking for cert in handle=0x00002abdcb8cac50, digest= 17 9d 0e b0 15 9d cd a2 5a 01 95 bf c6 8c 4f 2e | ........Z.....O. CRYPTO\_PKI: Cert record not found, returning E\_NOT\_FOUND CRYPTO\_PKI: Inserted cert into list.PKI[14]: pki\_ossl\_set\_cert\_store\_dirty, pki\_ossl\_certstore.c:38 PKI[13]: crypto\_pki\_get\_ossl\_env, pki\_ossl.c:41 PKI[9]: Cleaned PKI cache successfully PKI[9]: Starting to build the PKI cache

CRYPTO\_PKI(Cert Lookup) issuer="cn=RootCA\_C1117,ou=TAC,o=Cisco" serial number=16 | . CRYPTO\_PKI: looking for cert in handle=0x00002abdcb8cac50, digest= aa 49 1e c2 c1 d5 30 60 4a 88 57 c8 3d 4e 3c 1c | .I....0`J.W.=N<. PKI[7]: Get Certificate Chain: number of certs returned=2 PKI[13]: CERT\_GetDNbyBuffer, vpn3k\_cert\_api.c:993 PKI[14]: map\_status, vpn3k\_cert\_api.c:2229 PKI[7]: Built trustpoint cache for FTDv\_C\_FIPS\_Compliant PKI[13]: CERT\_GetTrustedIssuerNames, vpn3k\_cert\_api.c:1760 PKI[14]: map\_status, vpn3k\_cert\_api.c:2229 PKI[9]: Added 1 issuer hashes to cache. PKI[13]: CERT\_FreeTrustedIssuerNames, vpn3k\_cert\_api.c:1782 PKI[13]: crypto\_pkcs12\_free\_sync\_record, pki\_ossl\_pkcs12.c:113 PKI[13]: label: FTDv\_C\_FIPS\_Compliant PKI[13]: TP list label: FTDv\_C\_FIPS\_Compliant PKI[13]: label: FTDv\_C\_FIPS\_Compliant PKI[13]: TP list label: FTDv\_C\_FIPS\_Compliant PKI[14]: pki\_ossl\_set\_cert\_store\_dirty, pki\_ossl\_certstore.c:38 PKI[13]: crypto\_pki\_get\_ossl\_env, pki\_ossl.c:41 PKI[13]: label: FTDv\_C\_FIPS\_Compliant PKI[13]: TP list label: FTDv\_C\_FIPS\_Compliant

CRYPTO\_PKI: certificate data <omitted output> CRYPTO\_PKI: status = 0: failed to get extension from cert

CRYPTO\_PKI: certificate data <omitted output> PKI[13]: label: FTDv\_C\_FIPS\_Compliant PKI[13]: TP list label: FTDv\_C\_FIPS\_Compliant

#### 最後,FMC顯示CA和身份證書均可用:

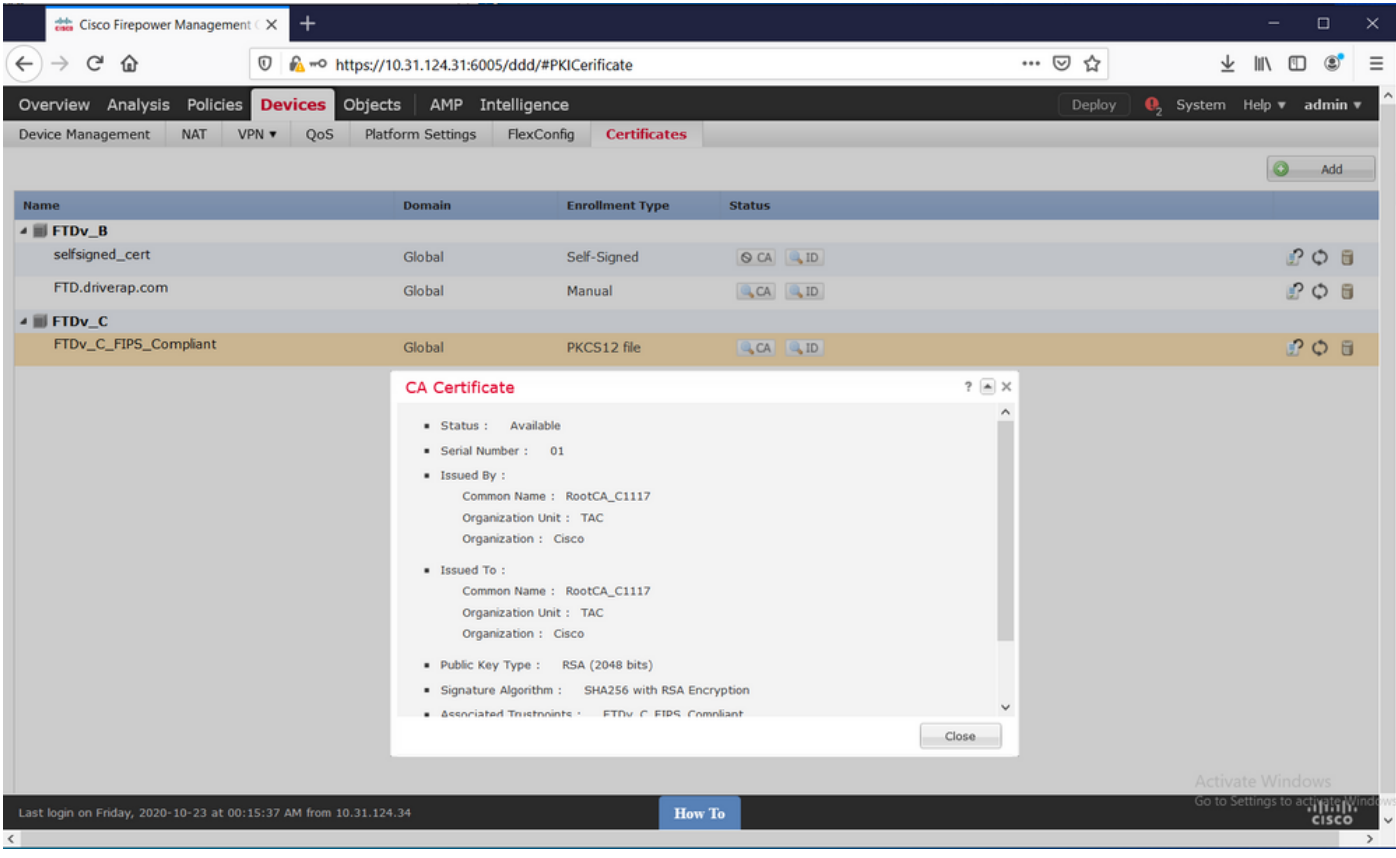

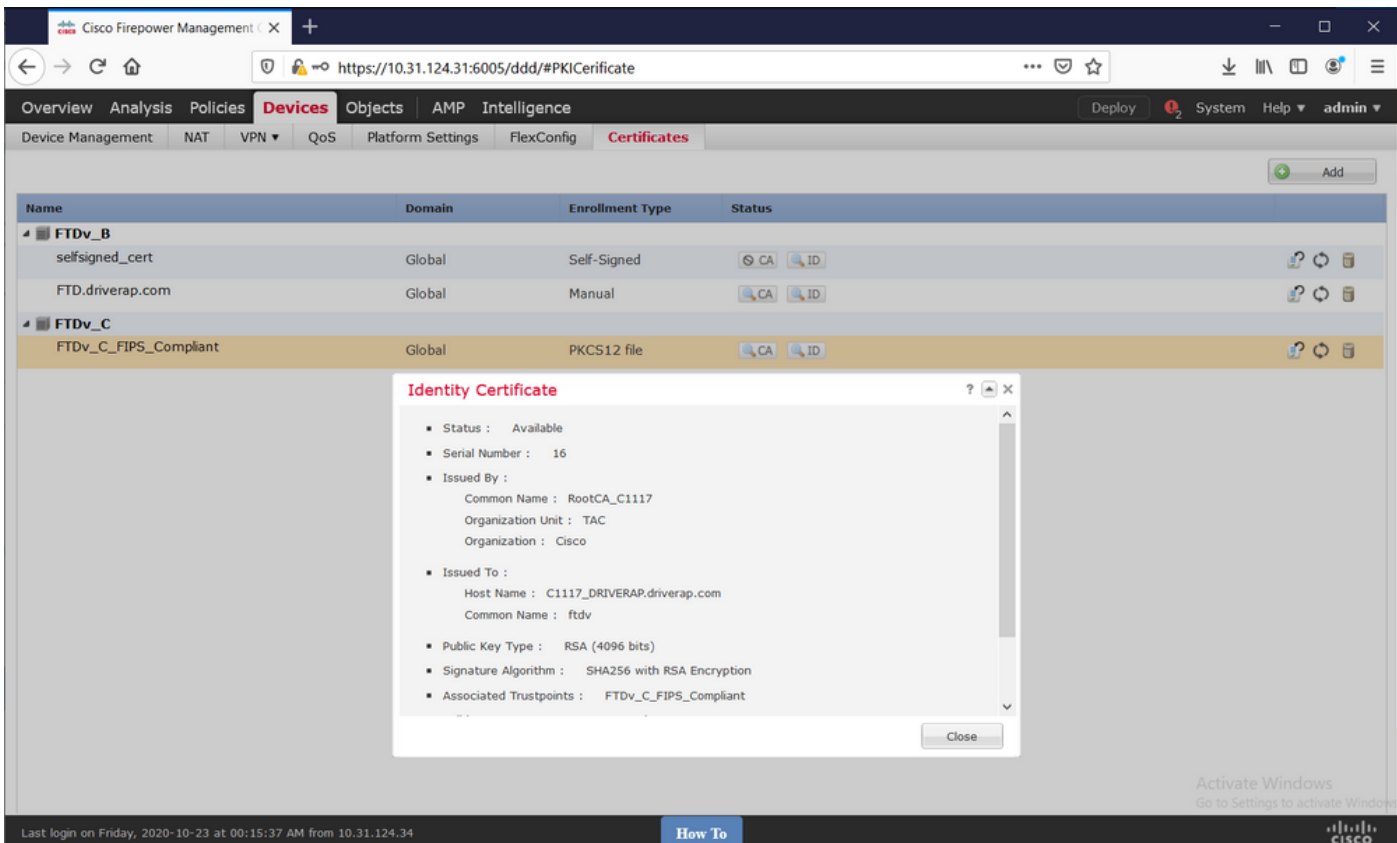